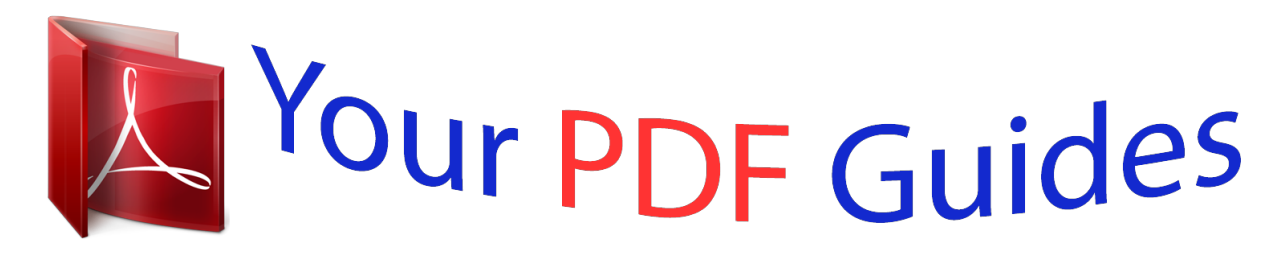

You can read the recommendations in the user guide, the technical guide or the installation guide for BLACKBERRY CURVE 8980. You'll find the answers to all your questions on the BLACKBERRY CURVE 8980 in the user manual (information, specifications, safety advice, size, accessories, etc.). Detailed instructions for use are in the User's Guide.

## **User manual BLACKBERRY CURVE 8980 User guide BLACKBERRY CURVE 8980 Operating instructions BLACKBERRY CURVE 8980 Instructions for use BLACKBERRY CURVE 8980 Instruction manual BLACKBERRY CURVE 8980**

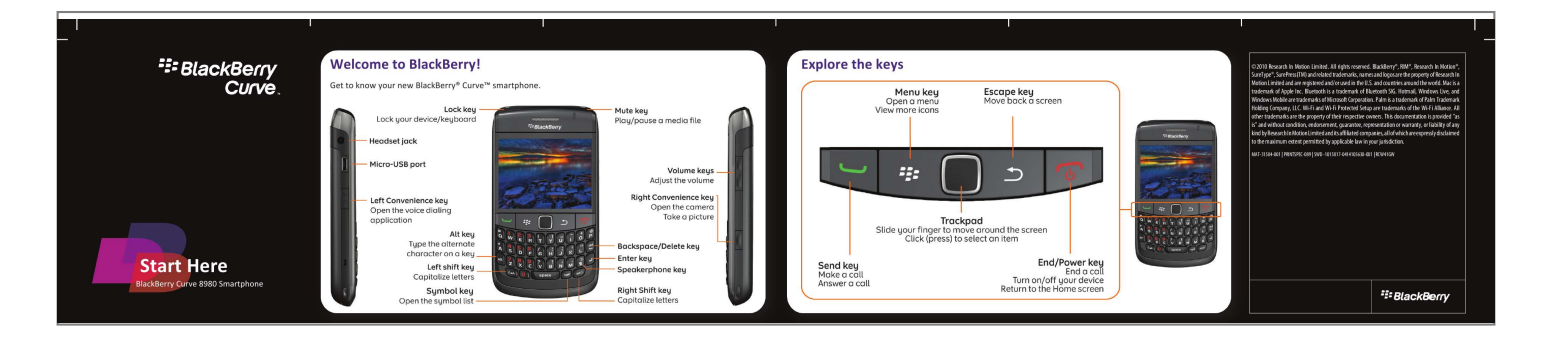

[You're reading an excerpt. Click here to read official BLACKBERRY](http://yourpdfguides.com/dref/3613469) [CURVE 8980 user guide](http://yourpdfguides.com/dref/3613469) <http://yourpdfguides.com/dref/3613469>

## *Manual abstract:*

*Explore the keys ©2010 Research In Motion Limited. All rights reserved. BlackBerry®, RIM®, Research In Motion®, SureType®, SurePress(TM) and related trademarks, names and logos are the property of Research In Motion Limited and are registered and/or used in the U.S. and countries around the world. Mac* is a trademark of Apple Inc. Bluetooth is a trademark of Bluetooth SIG. Hotmail, Windows Live, and Windows Mobile are trademarks of Microsoft

*Corporation. Palm is a trademark of Palm Trademark Holding Company, LLC. Wi-Fi and Wi-Fi Protected Setup are trademarks of the Wi-Fi Alliance. All other trademarks are the property of their respective owners. @@@@@@To insert To remove Use the setup wizard The setup wizard can help you get started quickly. · Set up email addresses · Learn about navigation and typing · Personalize your device · Set up wireless and Bluetooth® connections If the setup wizard does not appear automatically, on the Home screen or in the Setup folder, click the Setup Wizard icon. More getting started information For videos, BlackBerry® Answers, and more, visit www.blackberry.*

*com/gettingstarted. full battery power battery charging low battery power To remove the media card, press the media card in and then pull the media card out. Set up your email 1. On the Home screen or in the Setup folder, click the Setup Wizard icon. 2.*

*On the Email Setup screen, select one of the following options: ·I want to create or add an email address: This option is most common for individual users. Use this option to associate your BlackBerry® device with one or more existing email accounts (for example, Windows LiveTM Hotmail®), to create a new email address for your device, or to use a social networking application. If this option does not appear, contact your wireless service provider. ·I want to use a work email account with a BlackBerry Enterprise Server: This option is most common for corporate users. If your administrator gave you an enterprise*

*activation password, use this option to associate your device with your work email account using the BlackBerry® Enterprise Server. 3. Click Next, and complete the instructions on the screen. Note: When your email address is set up correctly, you receive a confirmation message. To see your email messages, on the Home screen, click the Messages icon. I cannot set up an email address · In the Setup folder, click the Setup Wizard icon.*

*On the Email Setup screen, verify that your email address information is correct. To view your password, select the Show Password check box. @@· Verify that you have switched devices correctly. @@On your computer, open the BlackBerry® Desktop Manager. @@2. @@@@@@3. Delete the data from your previous device by doing a security wipe. For more information, see the user guide for your device. @@Messages Send your messages. Contacts Add new contacts.*

*Browser Visit web pages. Media View saved pictures, play songs, and more. Camera (if supported) Take a picture. @@Options Set your device options. You can find more options in each application menu.*

*@@@@@@@@On the Home screen, click the Messages icon. 2. Press the key > Compose Email. 3. In the To field, type an email address. 4. Type a message. key > Send. 5. Press the Change your ring tone 1. From the Home screen, press the 2. Press the key > Set Ring Tone. @@@@1. On the Home screen, click the Manage Connections icon. 2.*

*Click Set Up Bluetooth > Search. 3. Click a Bluetooth enabled device. 4. @@@@@@1. On the Home screen, click the Browser icon. @@·If a web address field does not appear on the screen, press the key > Go To. Type a web address. 2. Press the key.*

*Take a picture 1. On the Home screen, click the Camera icon. 2. To zoom in to or out from a subject, slide your finger up or down on the trackpad. 3. Click the trackpad. 3. In the Ring Tone field, click a preloaded ring tone, or click Select Music at the top of the list. 4. Press the key > Save. BlackBerry Messenger BlackBerry® Messenger helps you stay connected with friends or colleagues who have a BlackBerry device. Keep in touch by sending instant messages, updating your status, and more. Download a ring tone Record a video 1. On the Home screen, click the Media icon > Video Camera icon. 2. Click the trackpad. 3. To pause recording, click the trackpad again. 1. On the Home screen, click the Media icon > Ring Tones icon.*

*key > Download Ring Tones. 2. Press the Additional data charges might apply. For information, contact your wireless service provider. If this feature is not available, you can download ring tones from other web sites. Connect to a Wi-Fi network 1. On the Home screen, click the Manage Connections icon. 2. Click Set Up Wi-Fi Network. 3.*

*Do one of the following: ·Click Scan for Networks. Click a network. ·Click Manually Add Network. Type the network name. Click Add.*

*·If you are using a wireless access point or router that is enabled with Wi-Fi Protected SetupTM, click Push Button Setup. 4. Complete the instructions on the screen. 5. Click Finish.*

*Change your wallpaper 1. From the Home screen, press the key. 2. Click Options > Wallpaper. ·To take a picture, click Camera. Click the camera icon. ·To select a picture that you took, click the picture. ·To select a preloaded picture, click Preloaded Pictures. Click a picture. 3.*

*Press the 4. Press the screen. key > Set As Wallpaper. key twice to return to the Home Download applications and themes You can download applications, themes, and ring tones from your wireless service provider's web site (if available) or from the BlackBerry App WorldTM storefront. To download a theme, do the following: 1. On the Home screen or in a folder, click the Options icon. 2. Click Theme. 3. Press the key > Download Themes.*

*Your wireless service provider must support this feature. Additional data charges might apply. For information, contact your wireless service provider. BlackBerry Desktop Software You can use the BlackBerry® Desktop Software to back up and restore BlackBerry device data and synchronize calendar appointments, music, pictures, and more between your device and computer. Synchronize your media files 1.*

*Connect your BlackBerry® device to your computer. 2. On your computer, open the BlackBerry® Desktop Manager. ·If you are using a Windows® computer, click Media. @@@@@@· www.*

*blackberry.com/go/ declarationofconformity: View the Declaration of Conformity made under Directive 1999/5/EC (HG nr.88/2003). CAUTION: Use only those accessories approved by Research In Motion. Using any accessories not approved by RIM for use with this particular device model might invalidate any approval or warranty applicable to the device, might result in the non-operation of the device, and might be dangerous. To download the BlackBerry Desktop Software, visit www.blackberry.com/desktopsoftware. For more information, see the help in the BlackBerry Desktop Manager.*

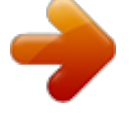

## [You're reading an excerpt. Click here to read official BLACKBERRY](http://yourpdfguides.com/dref/3613469) [CURVE 8980 user guide](http://yourpdfguides.com/dref/3613469)

<http://yourpdfguides.com/dref/3613469>